# Manual operativo App Maldonado

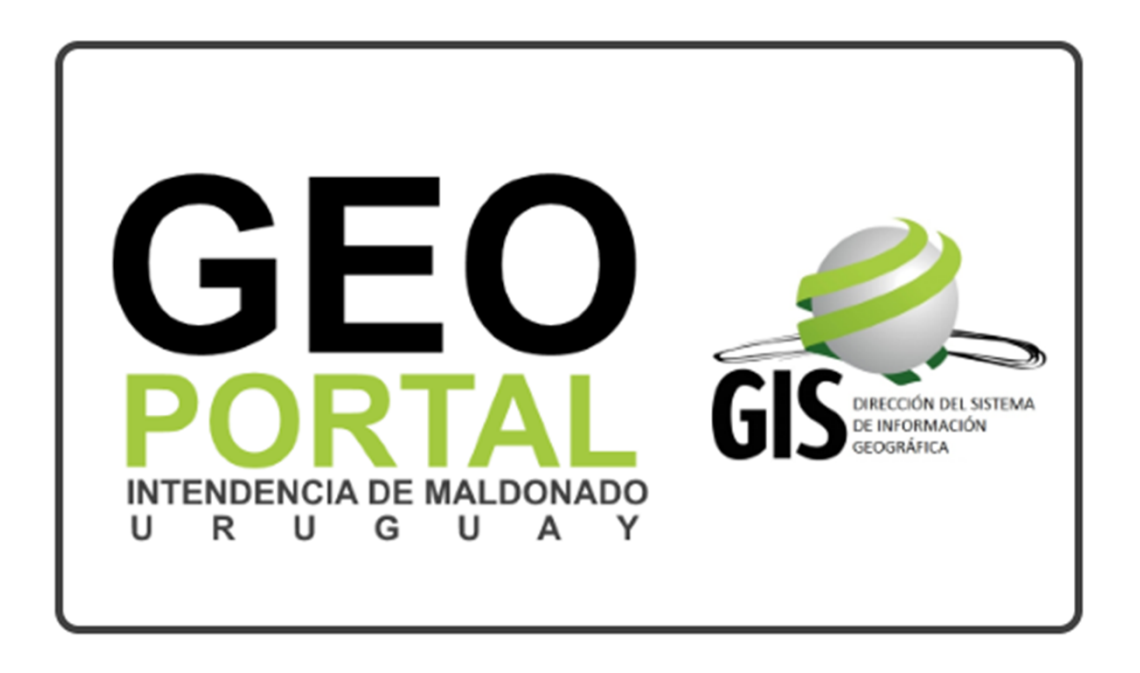

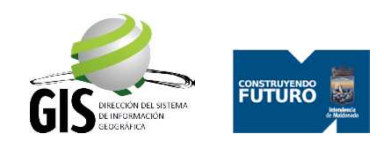

## 1 – Aceptar los términos y condiciones

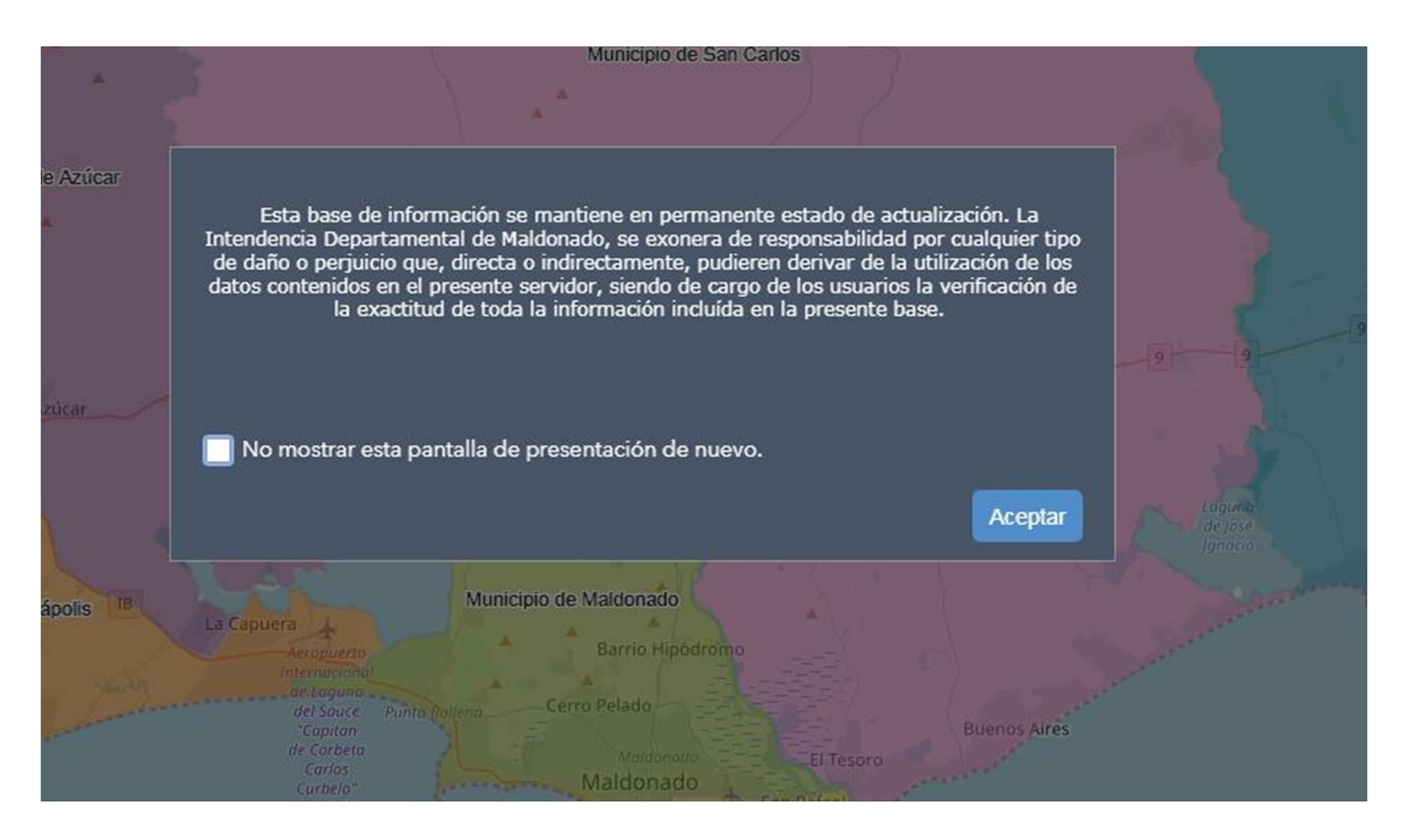

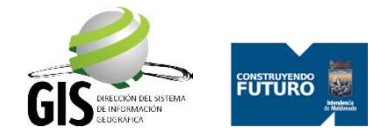

## <sup>2</sup> – Carga de Aplicación con todas las herramientas

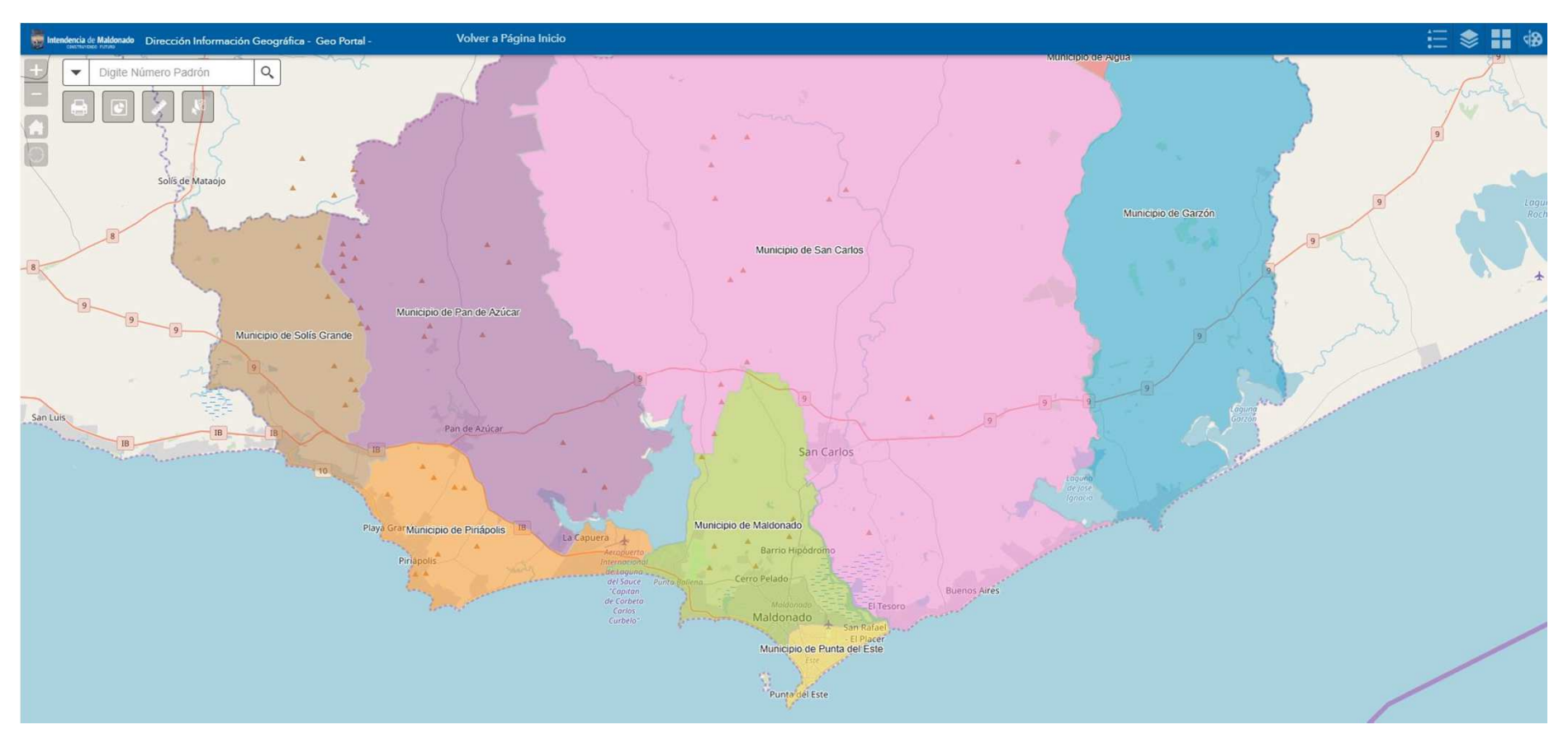

Para iniciar las consultas verificar la carga de la aplicación.Por temas de performance pueden registrarse problemas de velocidad.

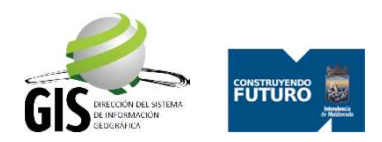

#### 3 – Reseña de herramientas

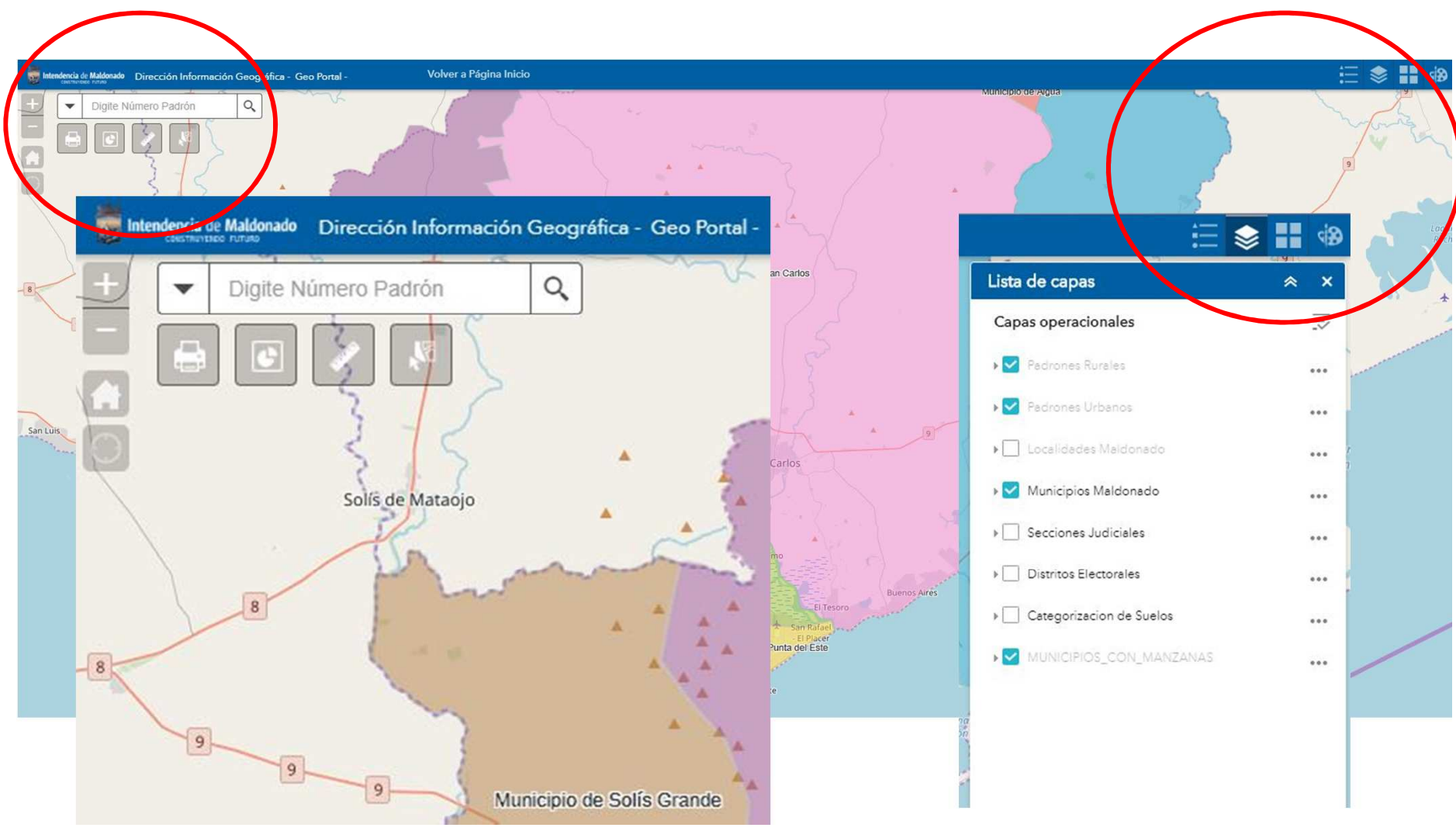

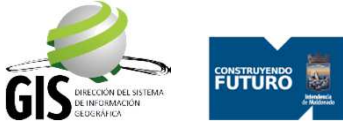

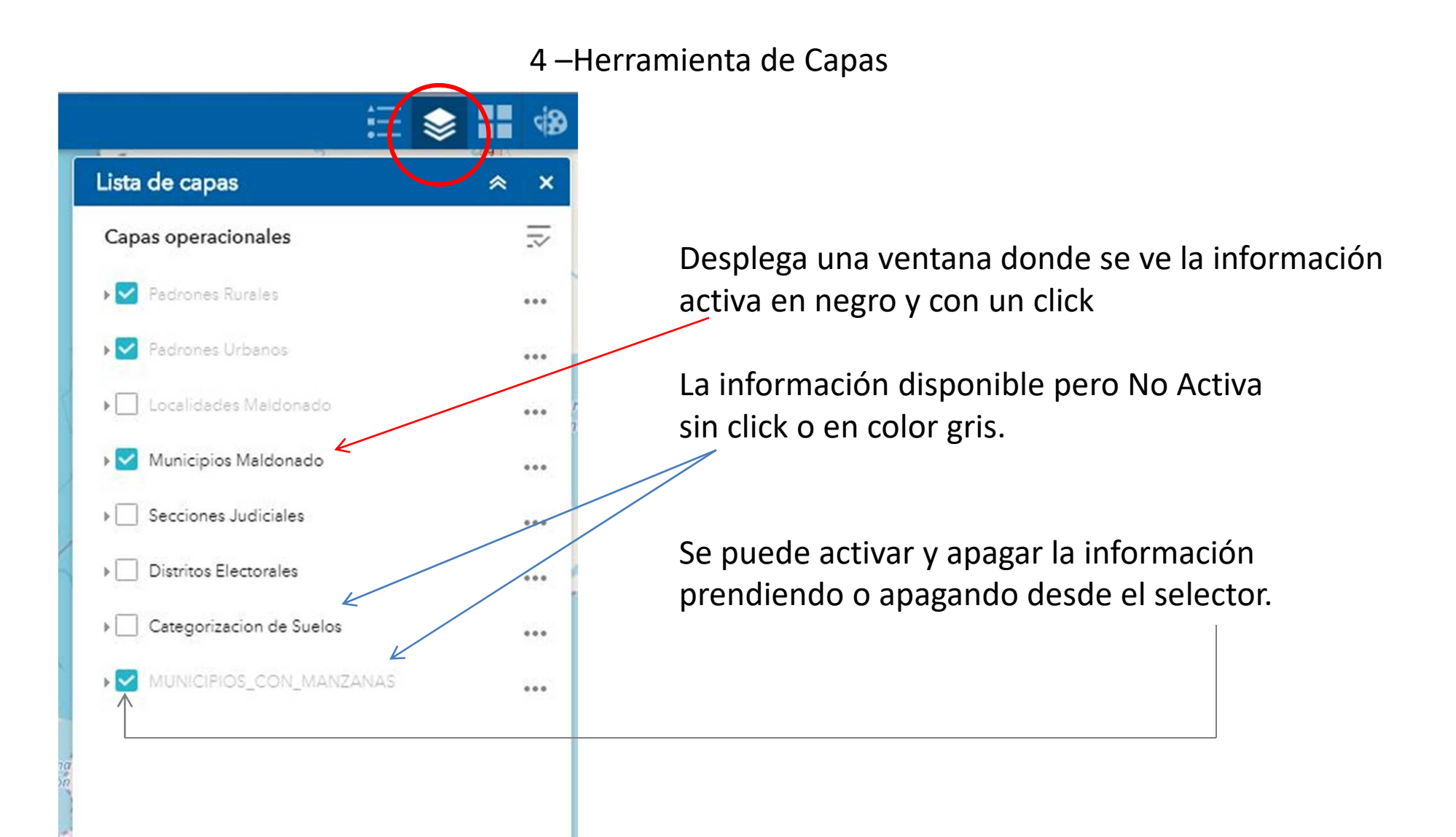

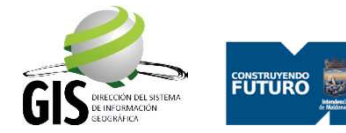

#### <sup>5</sup> – Herramienta de Búsqueda

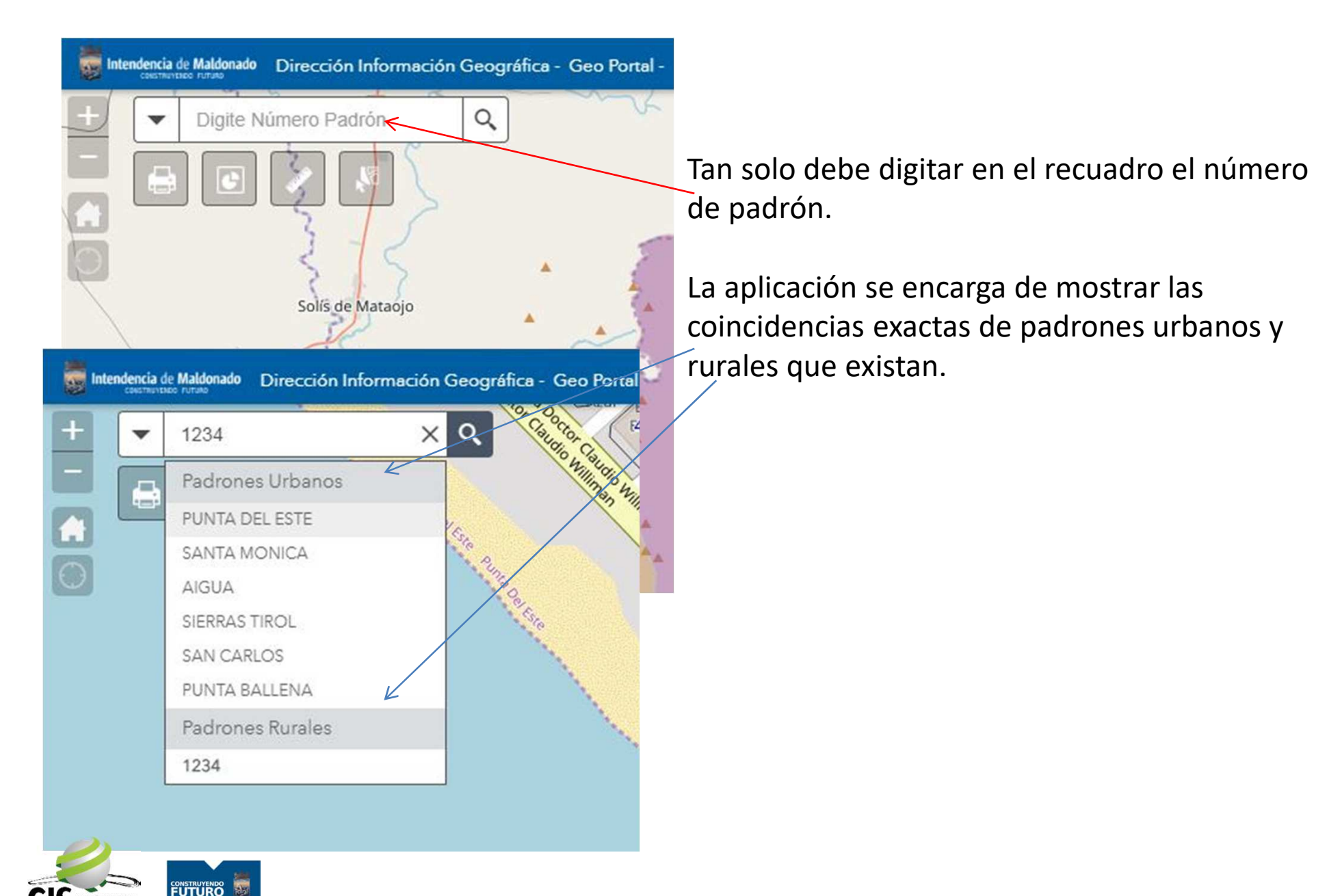

# 6 – Selección de la Búsqueda

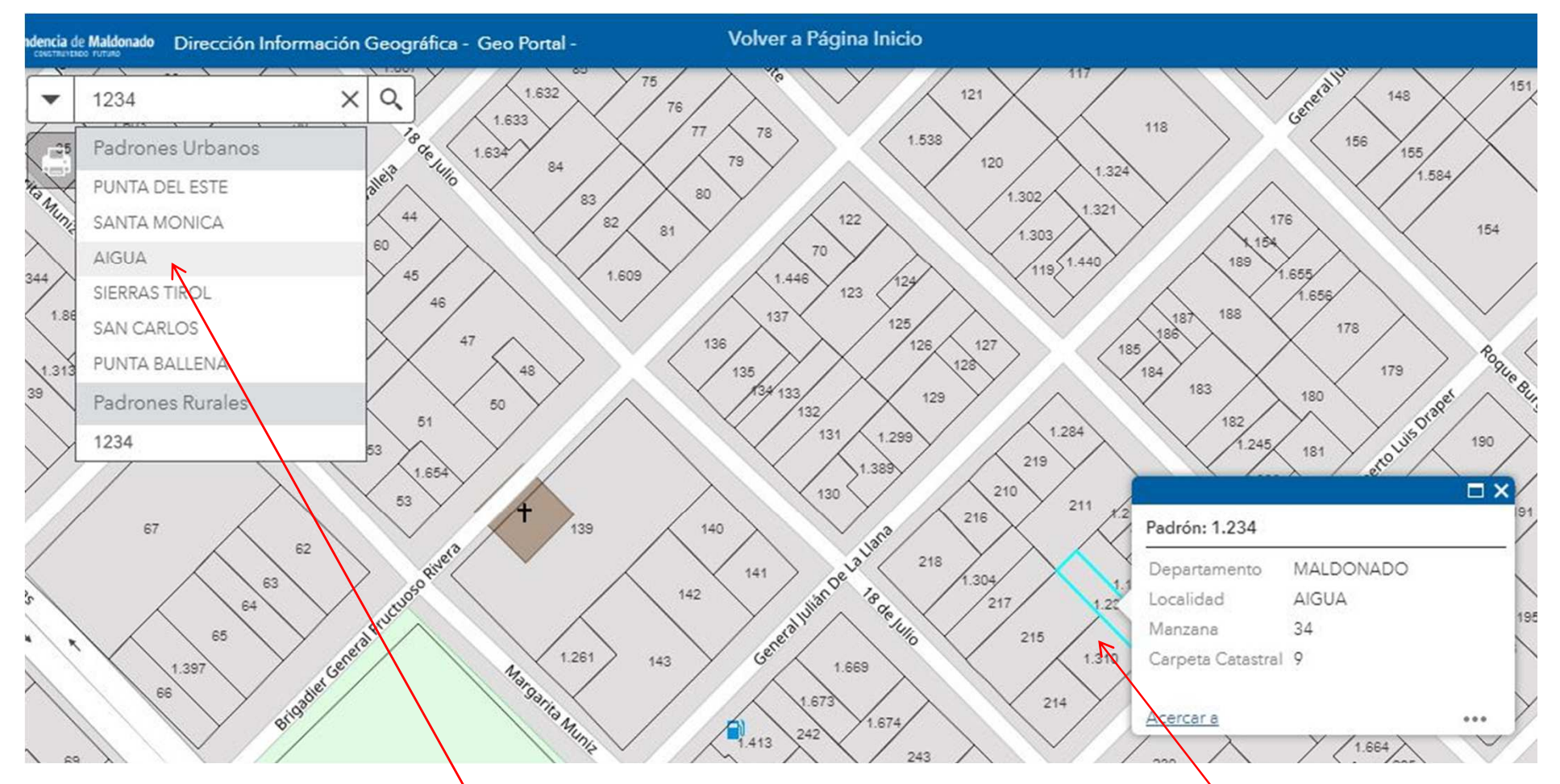

Seleccionar con un click la Localidad y la aplicación va a seleccionar el padrón y área de visualización con los datos disponibles.

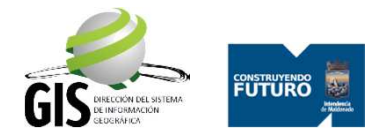